### How to back up your current data

#### Step 1 – Open SQL Management Studio from the server and find CostOS database.

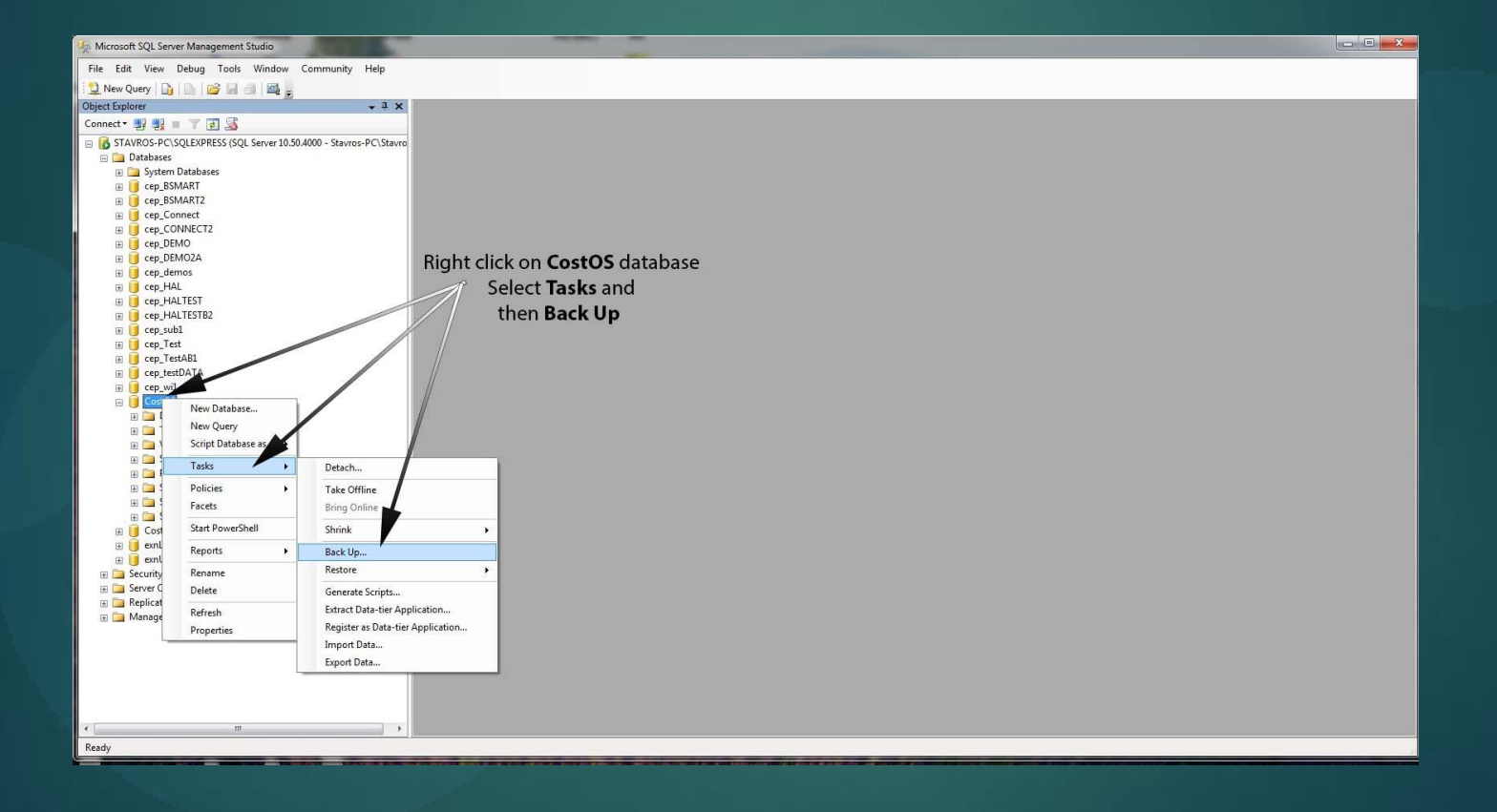

#### Step<sub>2</sub>

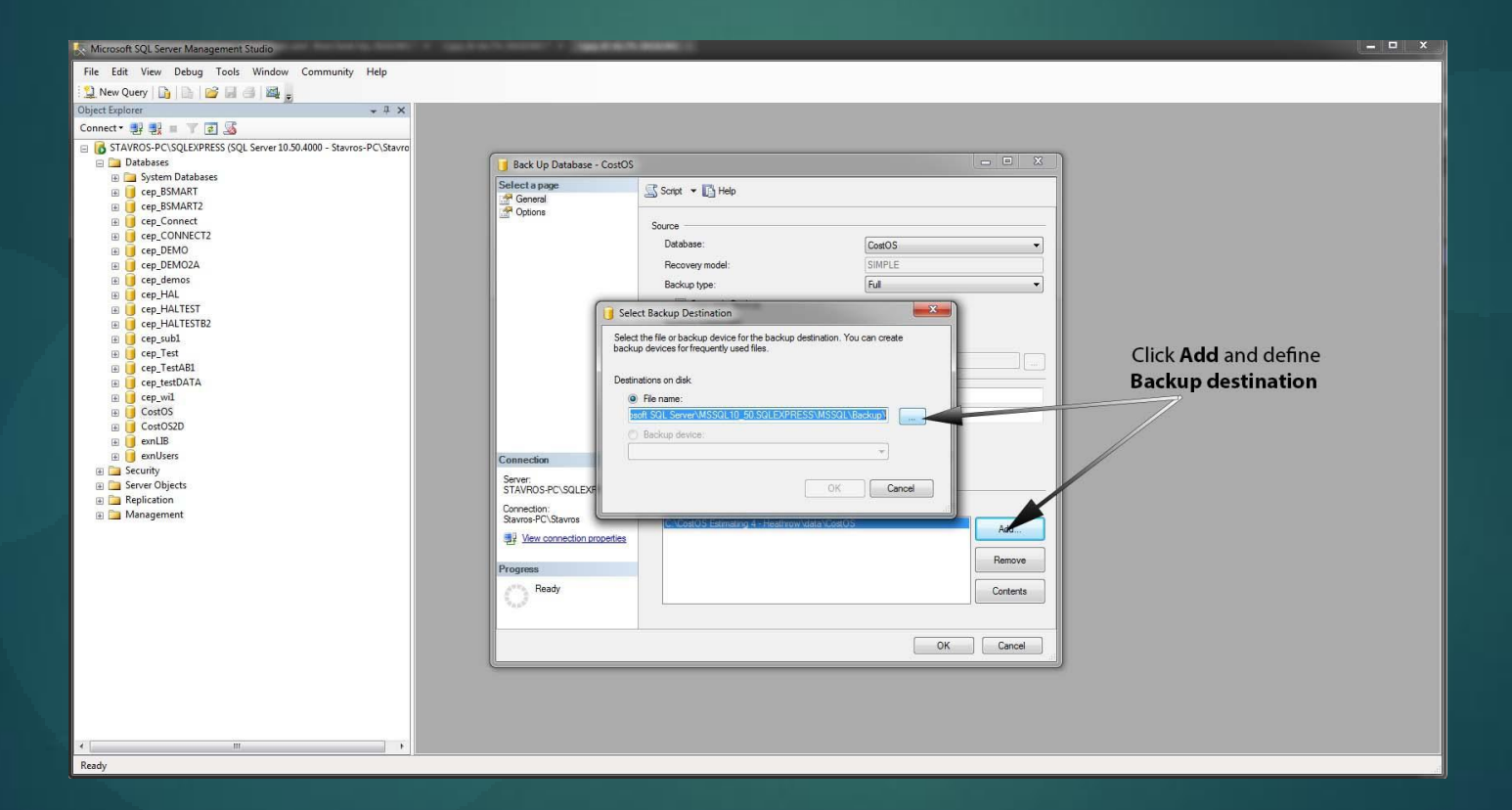

#### Step<sub>3</sub>

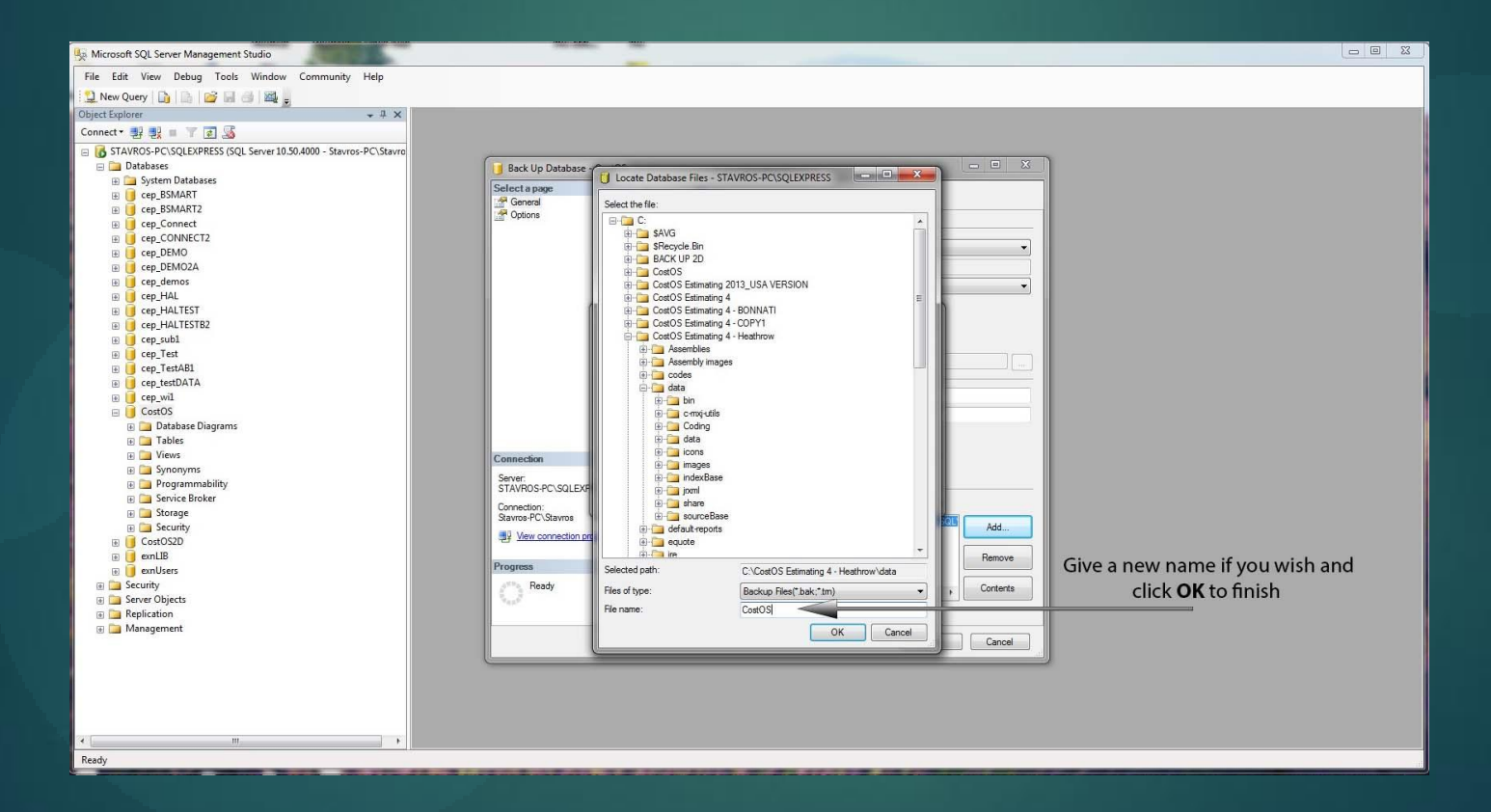

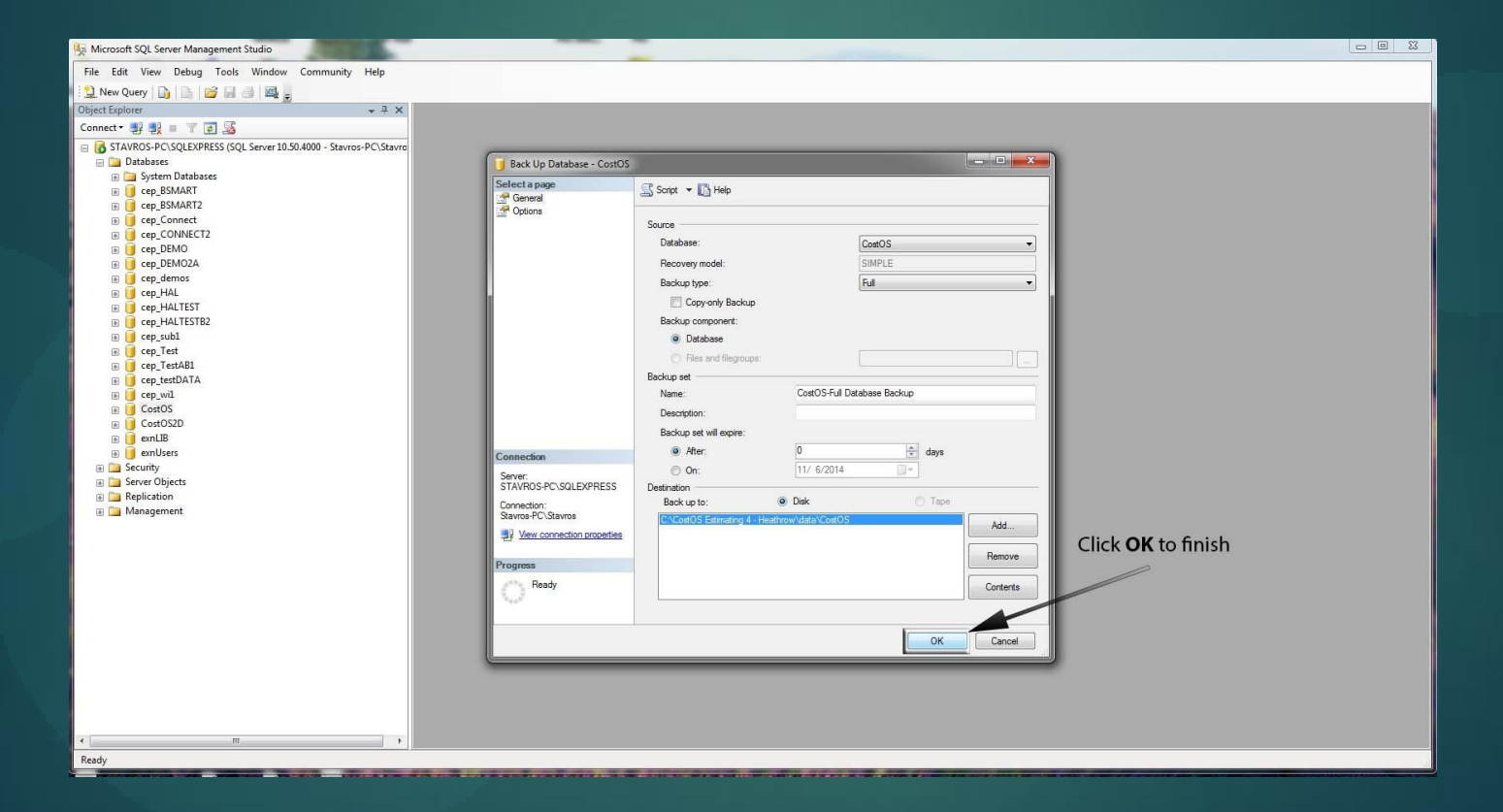

# How to install the database ROMPETROL DATABASE

### Step 1 Open Sql Management Studio and right click on "Databases". Select "Restore Database" as the image shows.

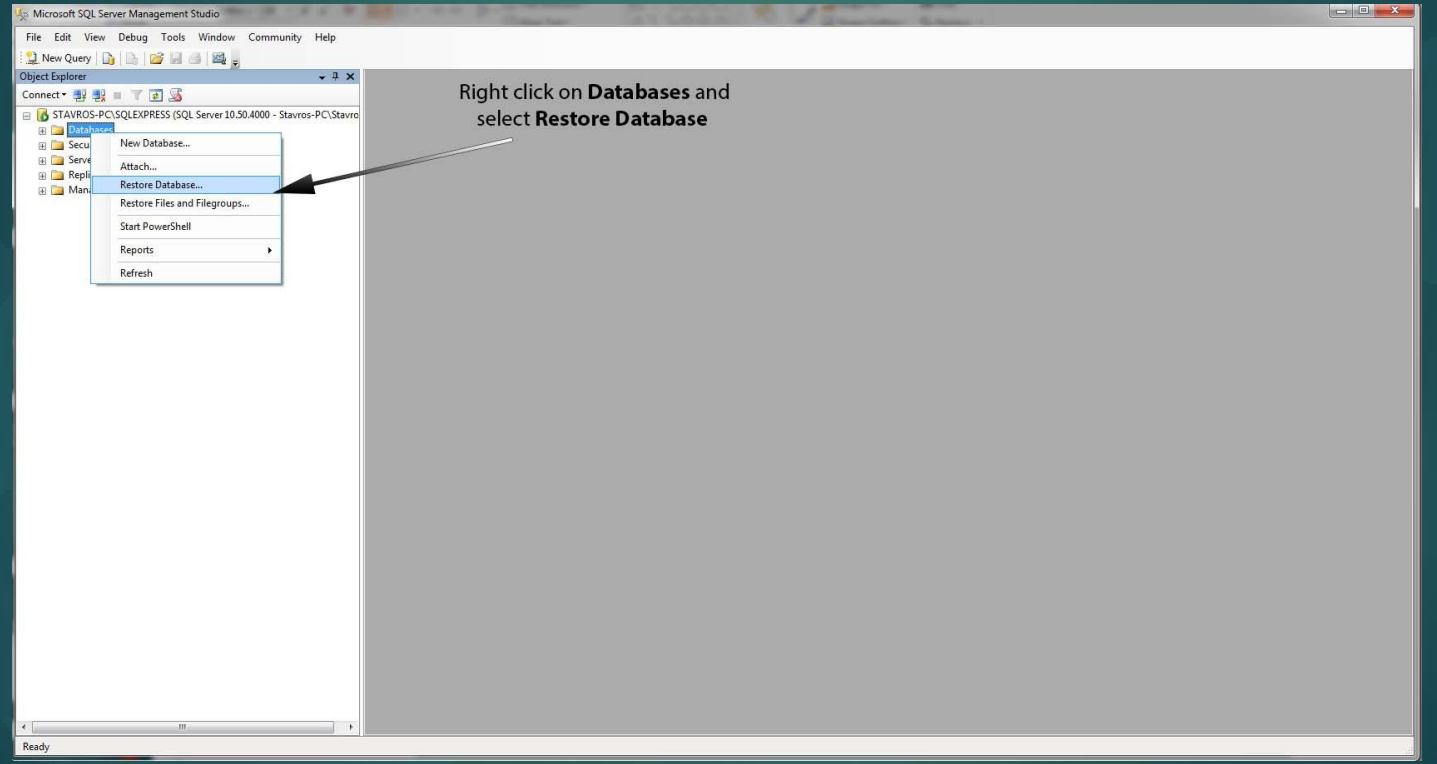

In the field "To database" give a name for the new database, and select "From device" as "Source from Restore".

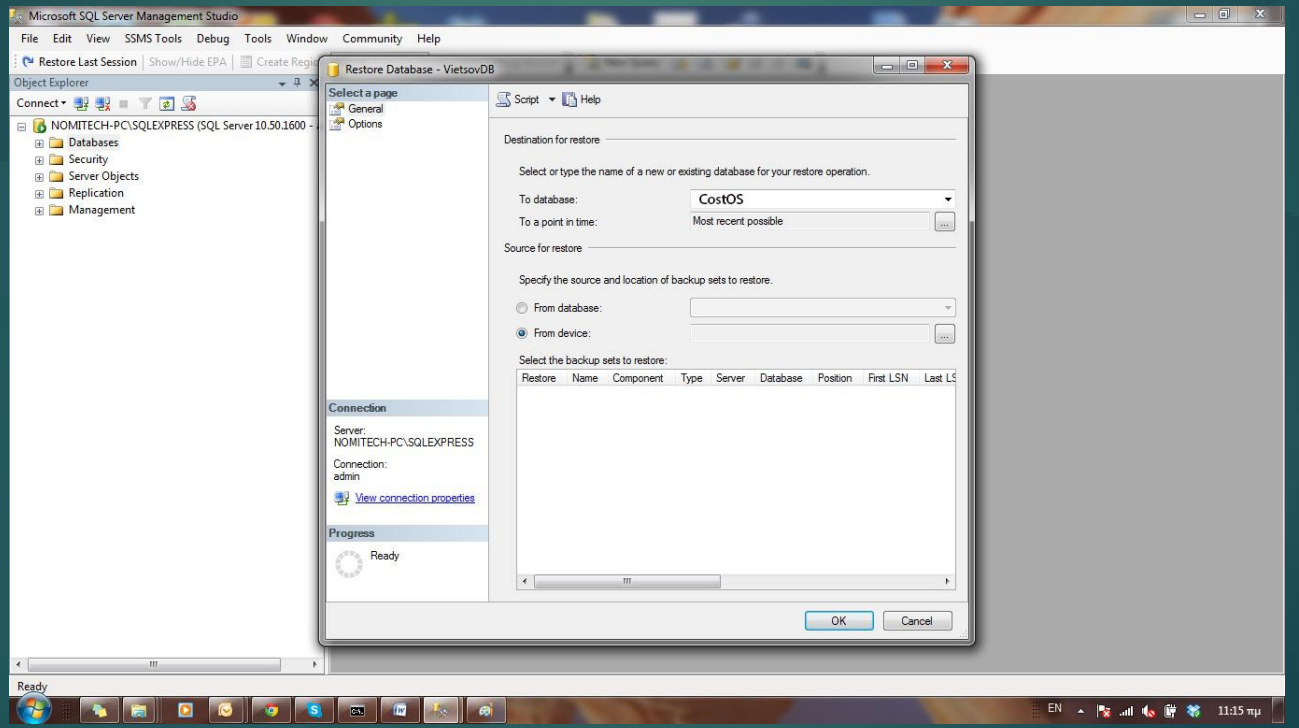

## Add a new backup location. Click "Add" to continue.

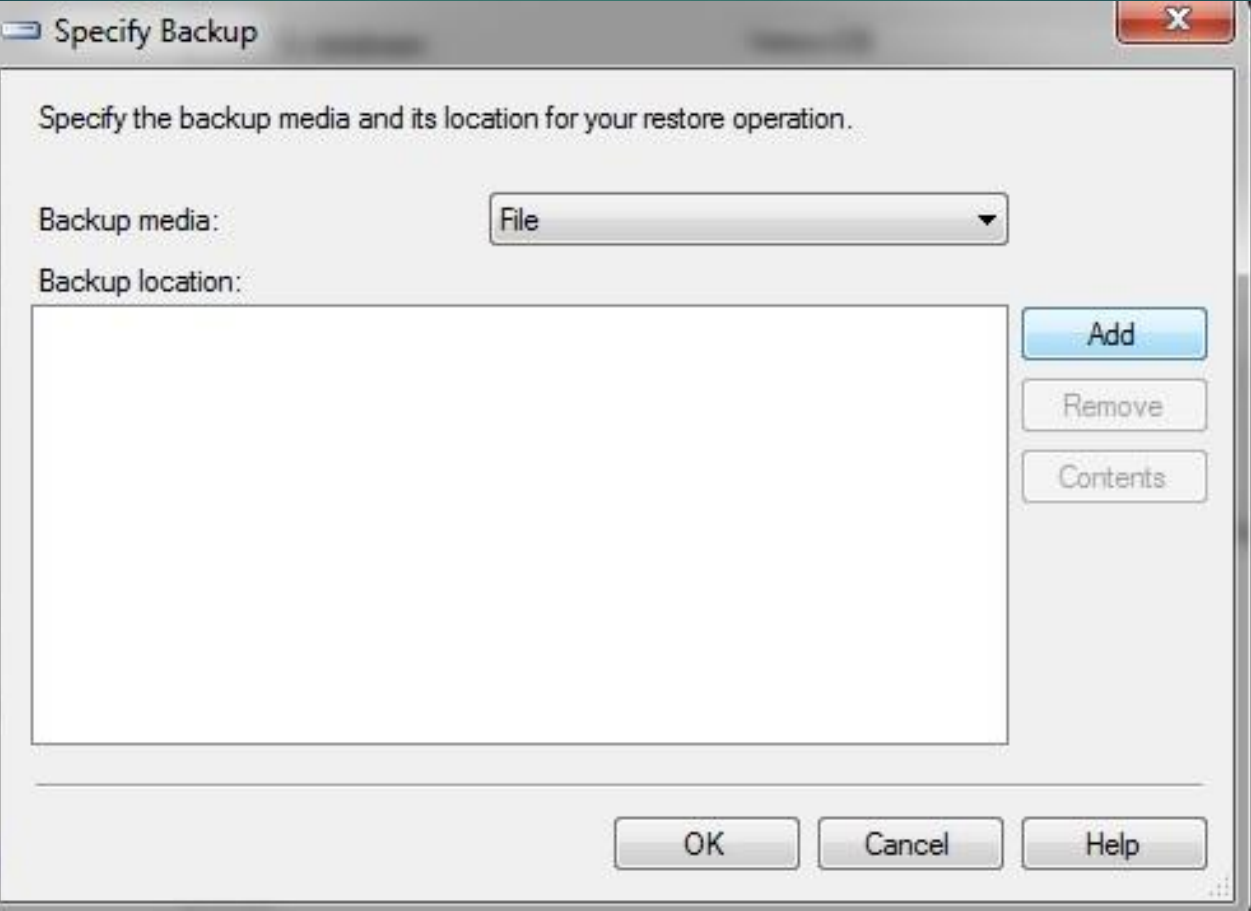

#### Search and Select the CostOS database and click "OK".

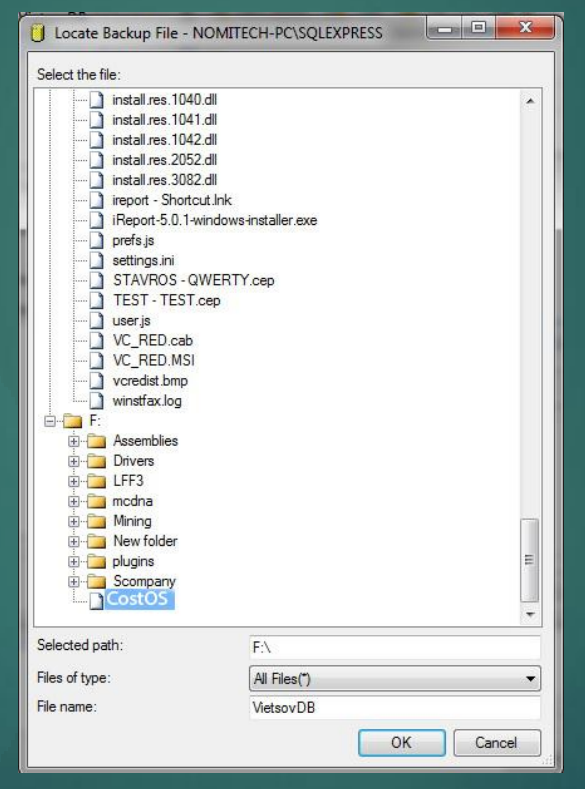

#### Click "Add" to continue.

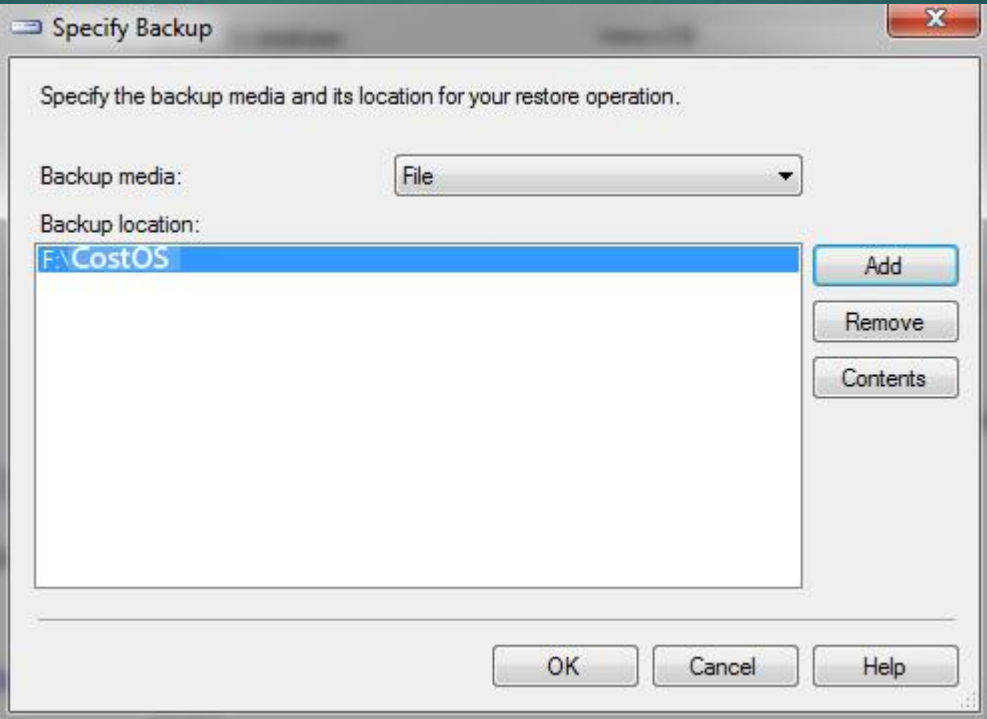

#### Tick on the "Check Box" and click "OK" to finish.

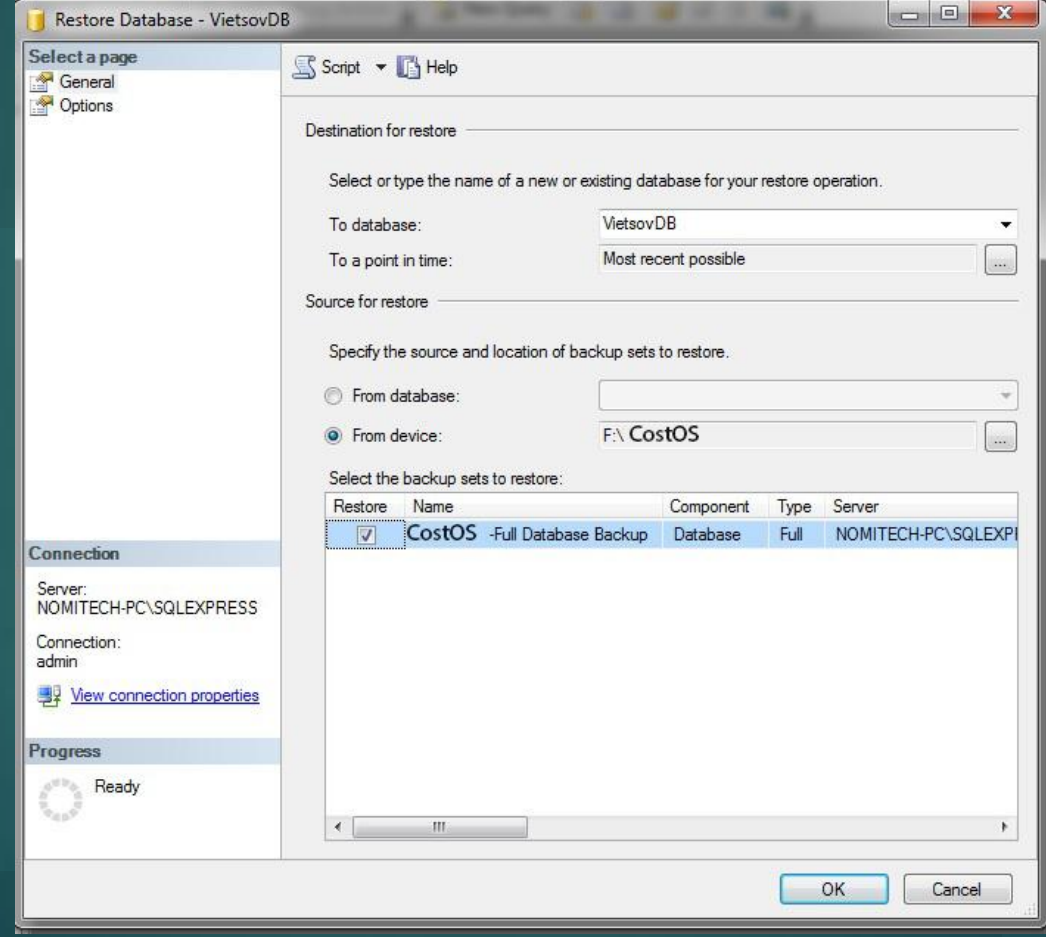

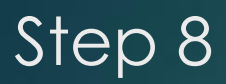

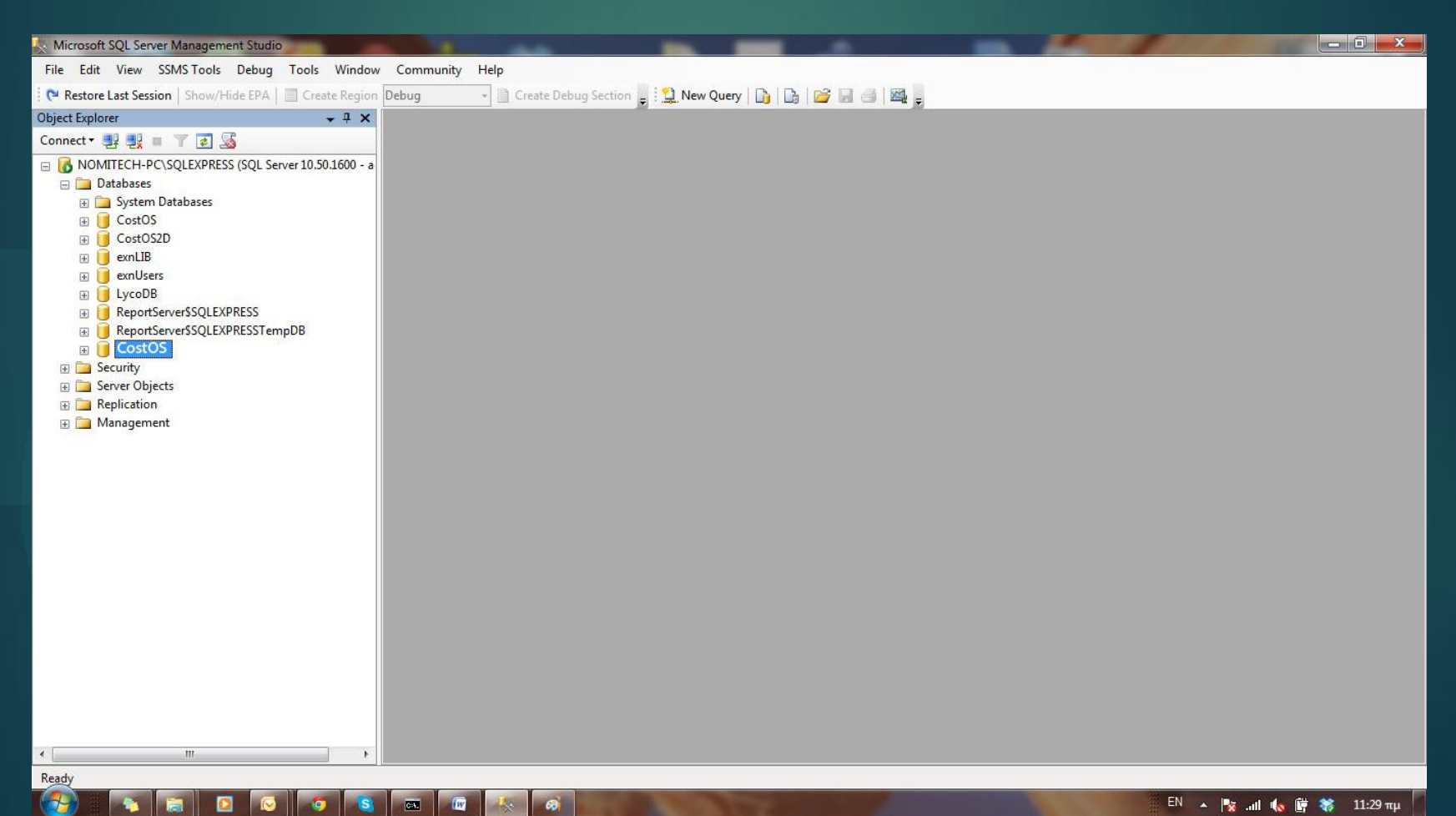

### Step 9 – Go to localhost:8080/jmx-console Username = admin Password = admin

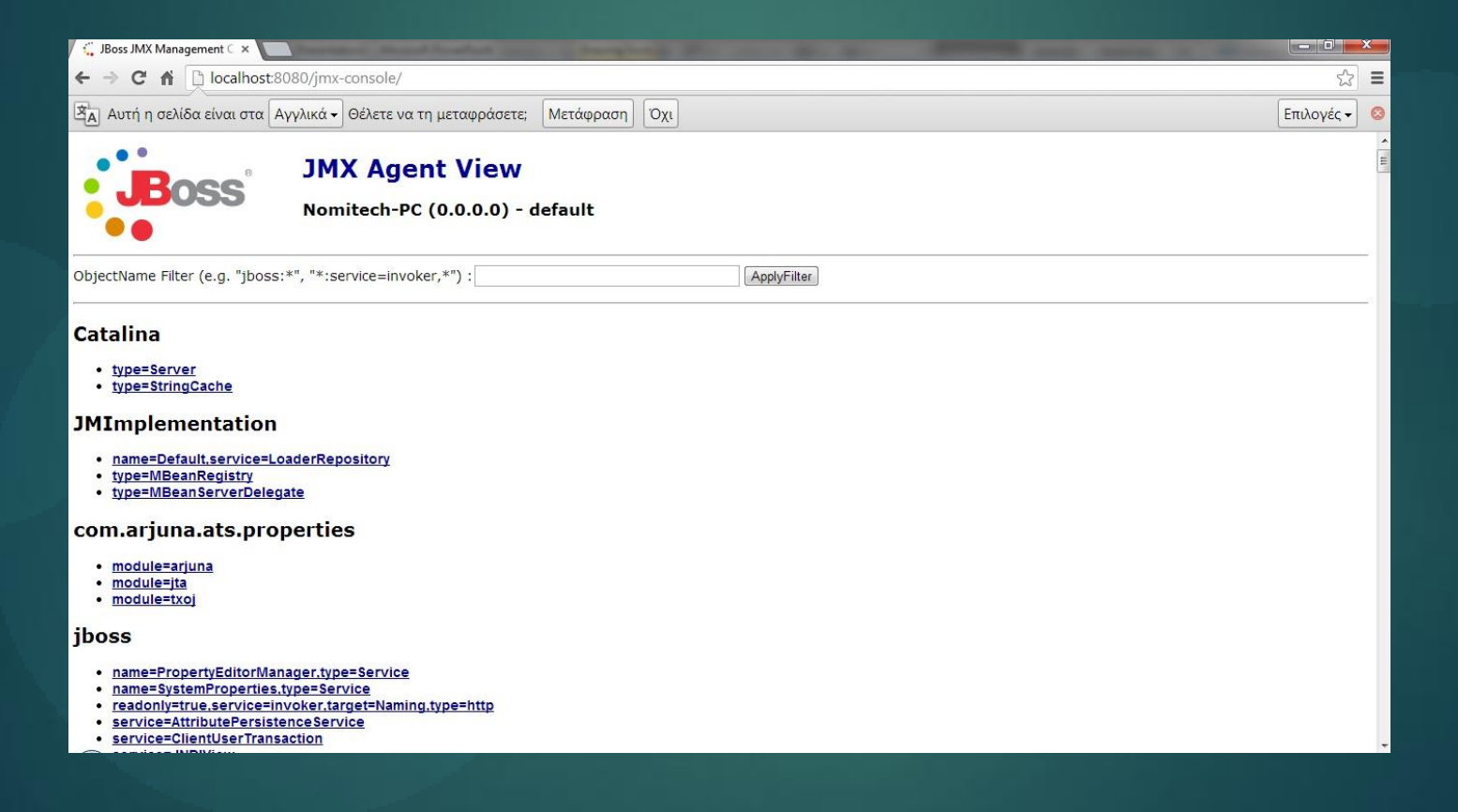

#### Step 10 - Find the "CESIndex"

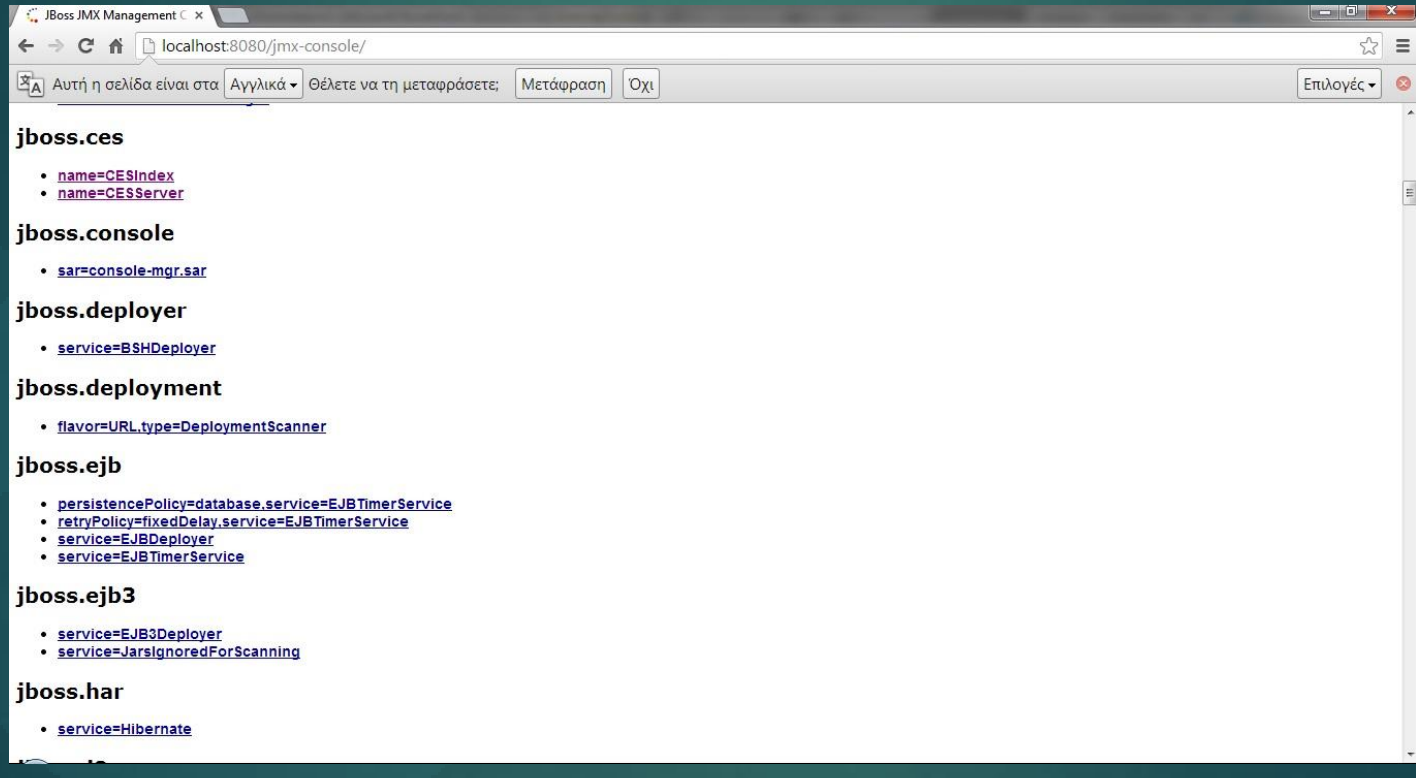

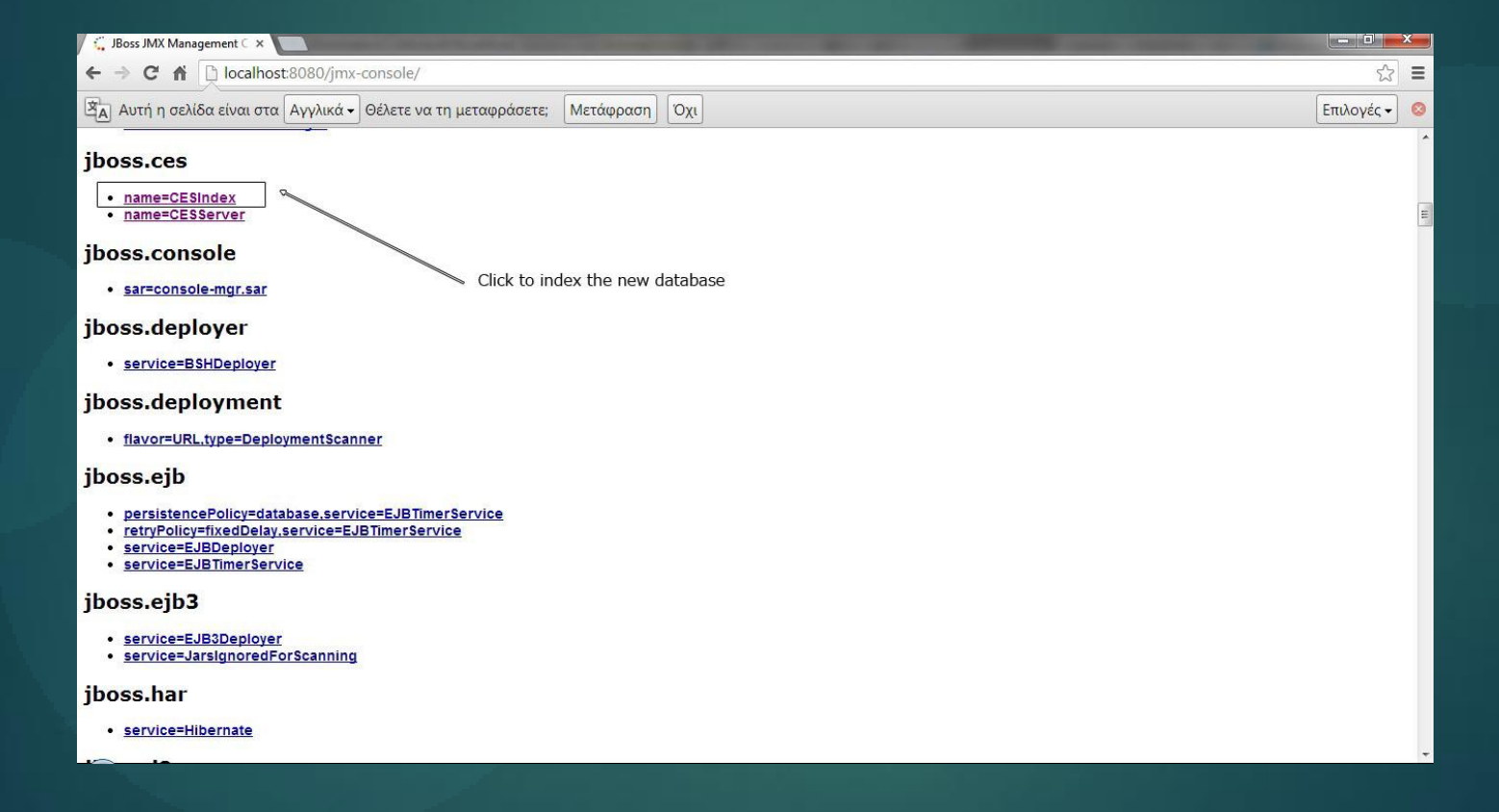

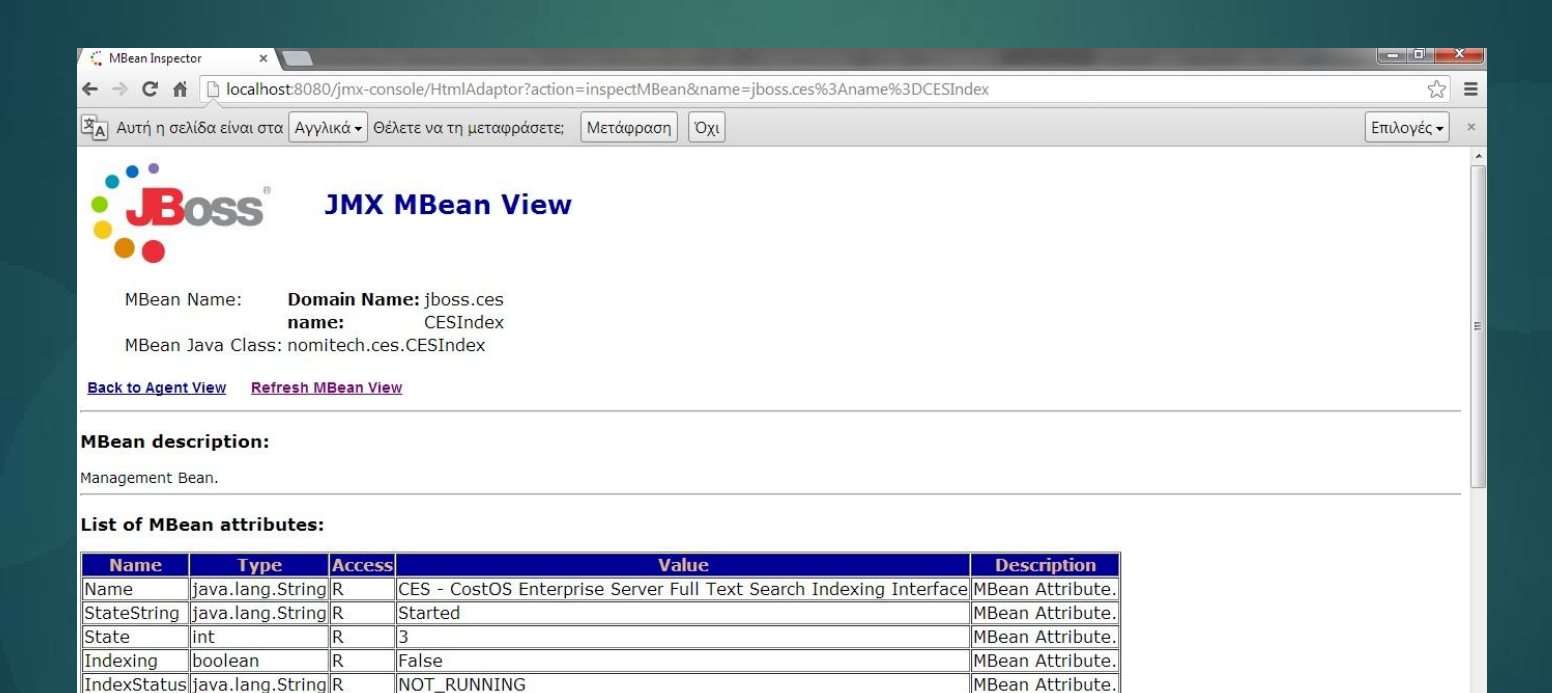

**List of MBean operations:** 

java.lang.String startIndexing()

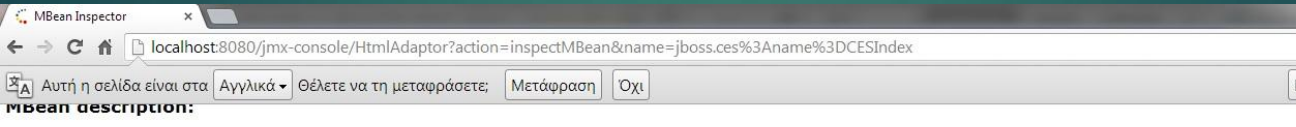

Management Bean.

#### **List of MBean attributes:**

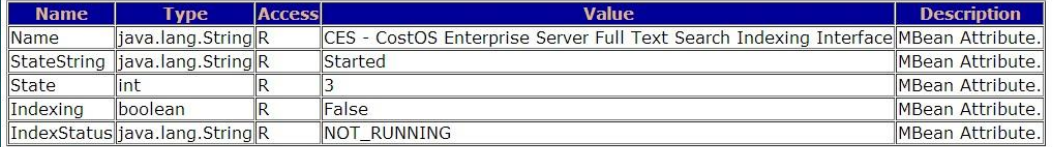

#### List of MBean operations:

java.lang.String startIndexing()

MBean Operation.

Invoke

void destroy()

MBean Operation.

Invoke

void start()

 $\begin{array}{c} \mathbb{R}^2 \end{array}$ 

Επιλογές - **\*** 

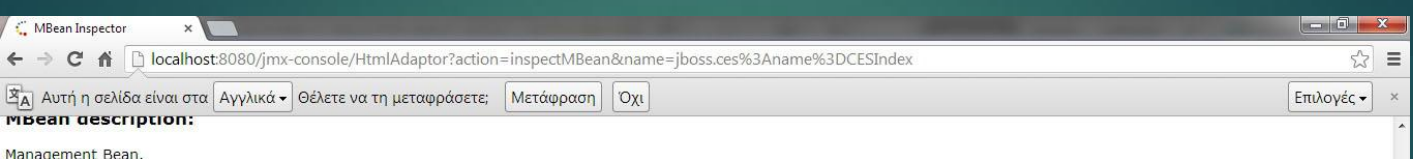

#### **List of MBean attributes:**

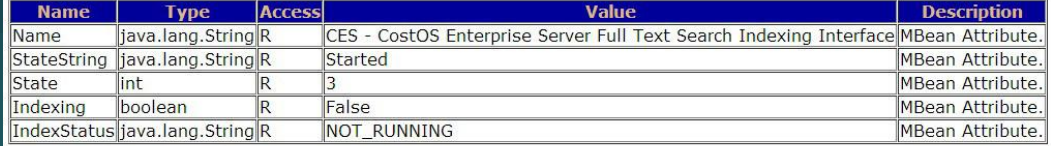

#### **List of MBean operations:**

(java.lang.String startIndexing())

Click to start the indexing

MBean Operation.

Invoke

#### void destroy()

MBean Operation.

Invoke

void start()

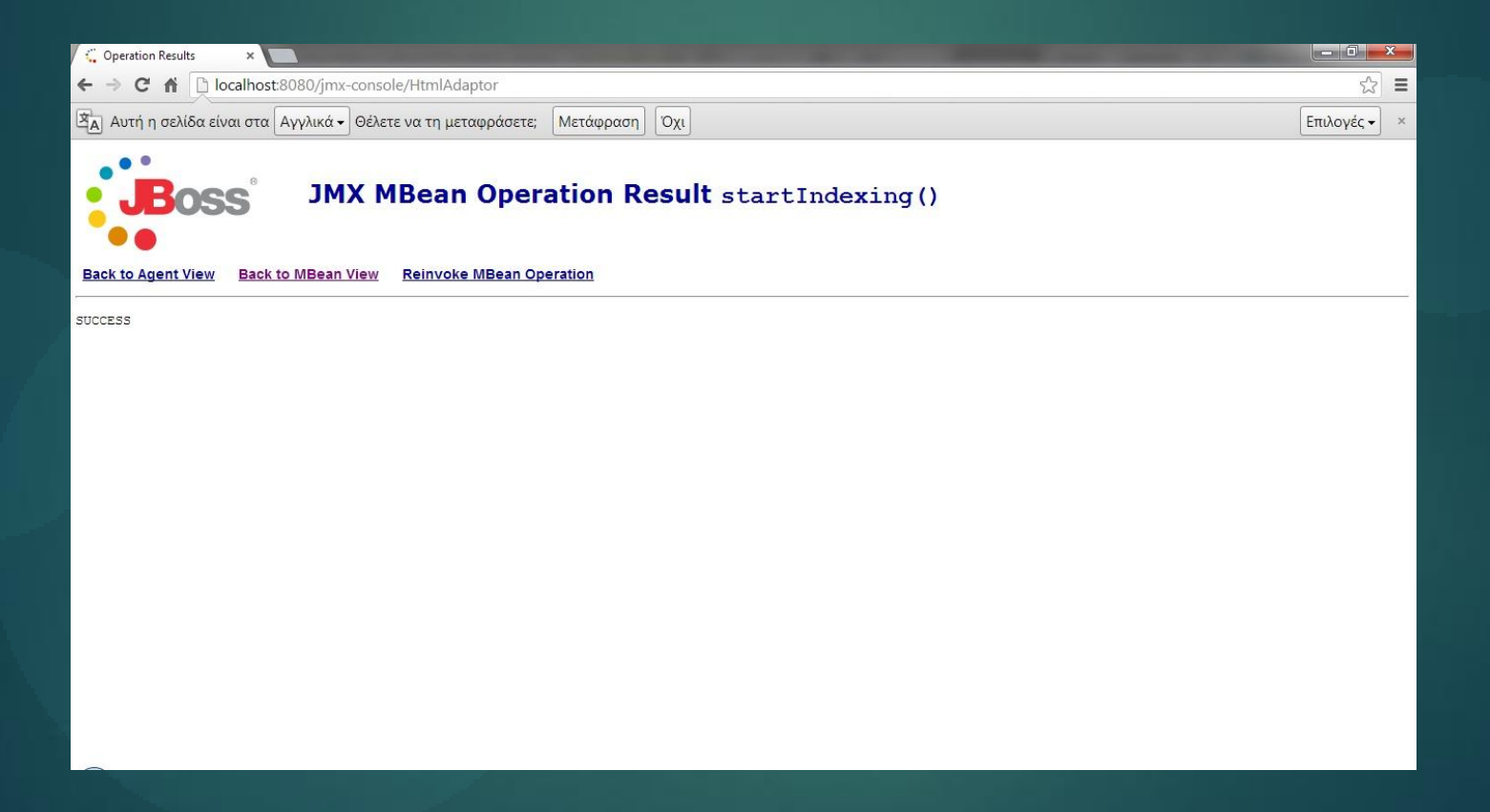